# **Your Outlook Calendar**

To access your calendar(s), **click on the calendar icon** in your navigation bar. Your calendar will allow you to create and view one time and/or re-occurring appointments and meetings.

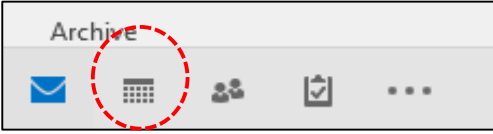

賱 Day

Work

Week

#### **Viewing your Calendar(s)**

Outlook allows you to customize your view. You can choose to view a single calendar at a time or multiple calendars. As well as view calendars by different time periods.

To view single or multiple calendars:

- Use the left panel to Click on the calendars you would like to view
- Put a check mark next to the calendars you would like to view
- Uncheck the boxes if you would like to stop viewing the calendar

To change the time period of the calendar(s):

- Use the Home Tab ribbon, then select one of the following:
	- Day
	- Work Week
	- Week
	- Month
	- Schedule View

## **Creating Appointments and Meetings**

**Appointments** are events that you need to remind yourself of or block time in your schedule. **Meetings** are events that you create with an invitation for others to attend as well. You can create appointments and meetings for a one time occurrence or you can set them to re-occur on multiple dates.

#### **To create an appointment/meeting:**

- Click on **New Appointment/New Meeting** in the Home Tab
- **Enter** the names of attendee(s) to invite to the meeting in the **To…** field. (for creating a Meeting only, not Appointment)
- **Type** a name for your appointment/meeting in the **Subject** field, and include any necessary details below
- **Type** the **location** of the appointment/meeting
- Define the **date and time**
- Click **save and close (Appointment) or Click Send (Meeting)**

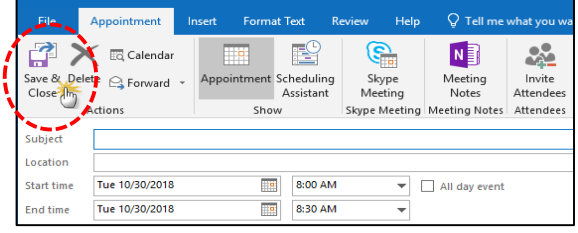

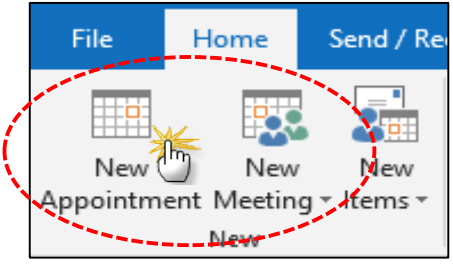

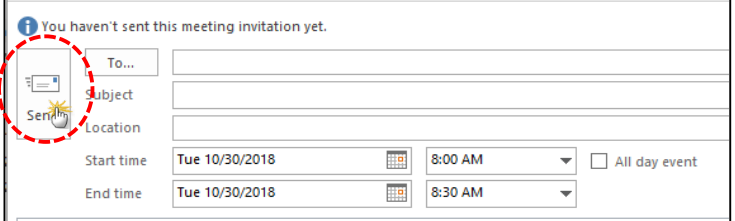

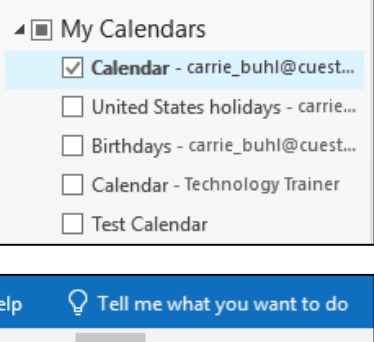

Week

Arrange

Month Schedule

View

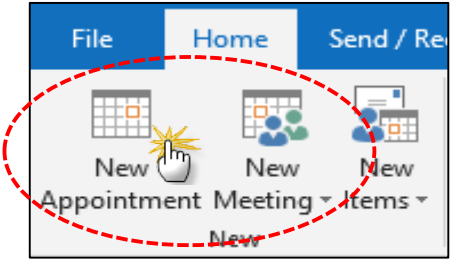

## **Adding Calendars**

Outlook allows you to create new calendars or add calendars to the My Calendars list. Additionally, you can share your calendars with others.

ne: Offline Global Address List

nda Scott<br>nda Scott - Emeritus Lindsay Byer<mark>s</mark><br>Lisa Curtis<br>Lisa DeFraga Lisa K. Mille

isa Stephen Calendar Linda Donnelly

 $n_y$  More cold

Title

# **To create a new calendar:**

- **Right click** on one of your calendars
- Select **New Calendar**
- Type a name for your calendar, then click **OK**

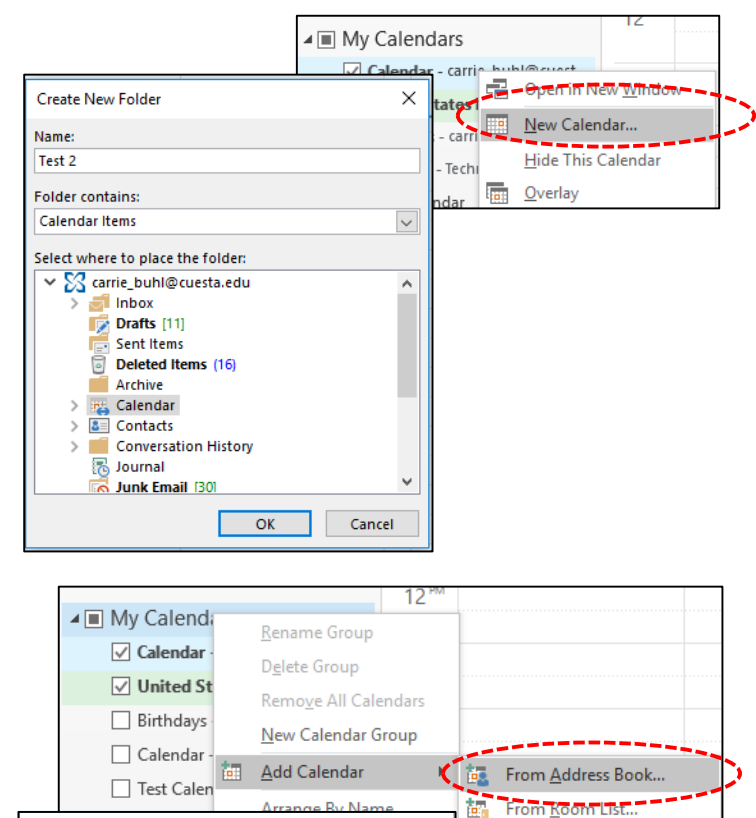

Go Offline Global Address List - carrie\_buhl@c ~ | Advanced Find

**Business Phone** 

Loca

i.

From Internet...

**Dean** Open Shared Calendar...

- **To add a new calendar:**
- **Right click on My Calendars**
- Select **Add Calendar**, then **From Address Book**
- In the new window, search for the calendar you would like to add and click **Calendar** to add
- Click **OK**

## **To share a calendar:**

- Check the box next to and display the calendar you would like to share
- Select **Share Calendar** in the Home Tab Ribbon
- Type the name of the person you would like to share with
- Click **Send**

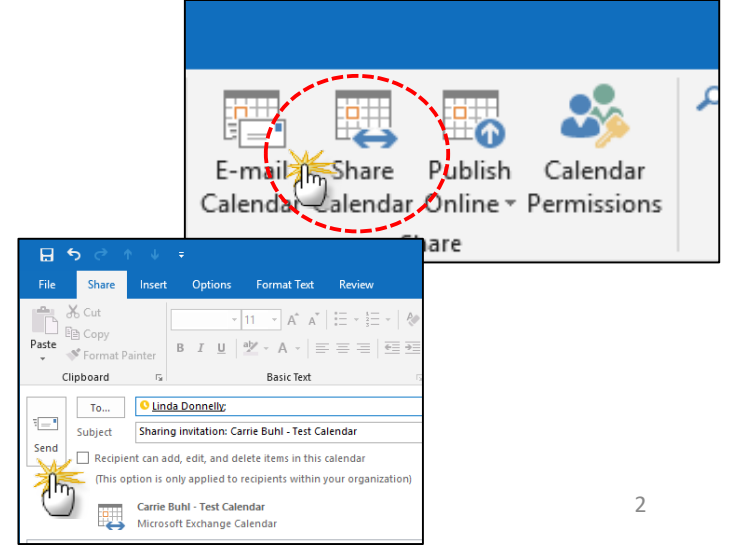